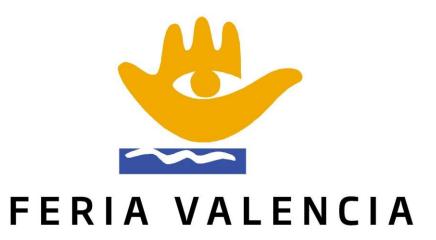

# Feria Valencia APP Catalogue

## Index

- APP Web Access.
- Modify Data Catalogue.
- Interests.
- Appointments.
- Feria Valencia APP Movil.
- On-stand Visitor registration.
- Data Download.

## **APP Web Access**:

The access address is: <u>https://apps.feriavalencia.com</u>

You can find the username and password in the e-mail that will be forwarded to your company inbox under matter «Credenciales de acceso / Access credentials».

The access role you must choose is "Exhibitor".

| Feria Valencia          |       |
|-------------------------|-------|
| User                    |       |
| nsimo@feriavalencia.com |       |
| Password                |       |
|                         | ۹     |
| Keep session alive      | Login |
| Forgot password?        |       |

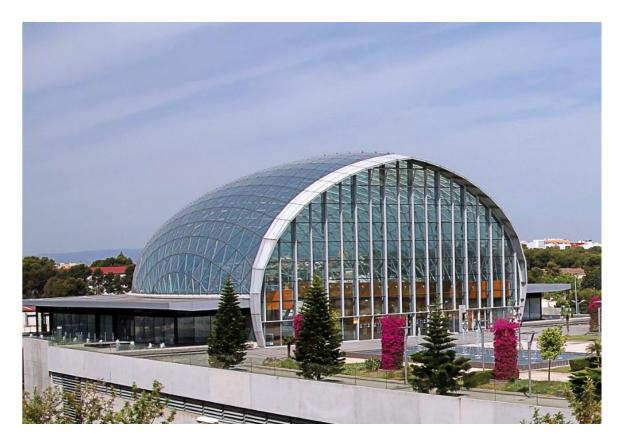

## What you will find in the Web APP

You can consult and manage different aspects of your participation in the Valencia Fair events and contests, for example:

- **Catalog:** Self-management of basic information as an exhibitor to display in the Online Web Catalog and in the App Catalog
- **Visitor Registration**: consultation of the data of visits obtained through the Valencia Fair App.
- Interests: consult the data of visitors obtained through the App of Feria Valencia and also from the catalog both in web environment and from the App.
- **Appointment management:** you can manage the appointments that are requested through the online catalogue.
- Visitor Notifications: you will be able to see all the notifications received.

## Management of the Web APP:

### The functionalities are divided into 4 groups

| ≝ |               |
|---|---------------|
| ഹ | Dashboard     |
| Ŕ | Visits        |
| 0 | Interests     |
|   | Catalog       |
| Û | Notifications |
|   | Contact       |
|   |               |

- Visits: gives access to the Visits menu. Show the list of visits.
- Interests: It shows two options, one for the list of Interests that visitors have shown about our company and another for interest on our products.
  - **Catalog:** shows two options:
    - "Exhibitor Catalog" from where we can check and modify our data that will be displayed in the online catalog (App and Web), Products, brands, activity and sectors.
    - "Products Catalog" which, although they can be managed from the previous menu, an entry in the menu has been established here as well.
- Notifications: view all notifications received.

**Contact:** to consult directly with Feria Valencia for any questions.

## Exhibitor Catalogue

## **Catalog data management**

If you access the "Catalog" menu you will find several options. When you press the option "**Exhibitor Catalog**" you will see a list showing an entry that refers to your company as a participant in a contest.

Attention: If your company participates in several fairs or has several stands in different places, there will be several entries. By "double clicking" you can consult and edit your information.

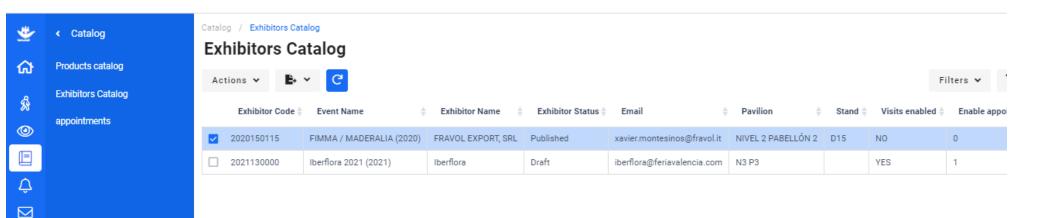

## **Input Form**

Once you access (by double clicking on the company), you will be able to see a top menu, divided into 5 parts: DATA; PRODUCTS; APPOINTMENTS; BRANDS; FIRMS. You can access each of them to manage.

You will be able to change the language, look at the top right.

| <ul> <li>Exhib</li> </ul> | itor           |                    |              |                 |  |
|---------------------------|----------------|--------------------|--------------|-----------------|--|
| Exhibitor<br>ESPACIO COC  | INA-SICI - AMC | Code<br>2022300027 |              |                 |  |
| DATA                      | PRODUCTS       | APPOINTMEN         | TS BRANDS    | FIRMS           |  |
| Data                      |                |                    |              | Contact Details |  |
| Event *                   |                | Enable visits      | Enable       | Contact Person  |  |
| FIMMA /<br>MADERALIA      | Ŧ              |                    | appointments | Rohan Fuster    |  |

## Data Form

Here you can see and modify your contact information, name of the firm, location, company logo, cover image or video, sectors, ...

| DATA                 | PRODUCTS         | APPOINTMENT   | TS BRANDS    | FIRMS                     |          |
|----------------------|------------------|---------------|--------------|---------------------------|----------|
| Data                 |                  |               |              | Contact Details           |          |
| Event *              |                  | Enable visits | Enable       | Contact Person            |          |
| FIMMA /<br>MADERALIA | ~                |               | appointments | Rohan Fuster              |          |
| Exhibitor Code       | * Pavilion       | Stand         | Status *     | Contact email             | Position |
| 202230002            | NIVEL 3 PAI      | N3P1-A12      | Published    | rfuster@feriavalencia.com |          |
|                      |                  |               |              |                           |          |
| Exhibitor Name       | e *              | Email         |              | Phone 1                   | Phone 2  |
| ESPACIO CO           | DCINA-SICI - AMC | rfuster@feria | valencia.com | +34 963861206             |          |
| Wab                  |                  |               |              | Adross                    |          |

In the lower area of the form, you can save the information.

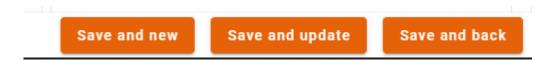

#### The changes will be published again.

## **Data Form - Sectors**

To add the sectors, you can select them by displaying the list, but the best way is to write part of what you want to search for and filter:

| Sectors                                      |
|----------------------------------------------|
| ▲                                            |
| DOORS, WINDOWS, BLINDS, STAIRCASES, FLOORING |
| DOOR, FURNITURE AND LOCK FITTINGS            |
| DOOR FRAMES                                  |
| METAL DOOR FRAMES                            |
| LOUVRE DOORS                                 |
| OUTDOOR BLINDS                               |

It is very important that you fill in this section, so that the visitor can do the search more precisely and they can find you more easily.

## Data Form – Company Logo / Main Image / Video

#### To add the logo, cover image, or video:

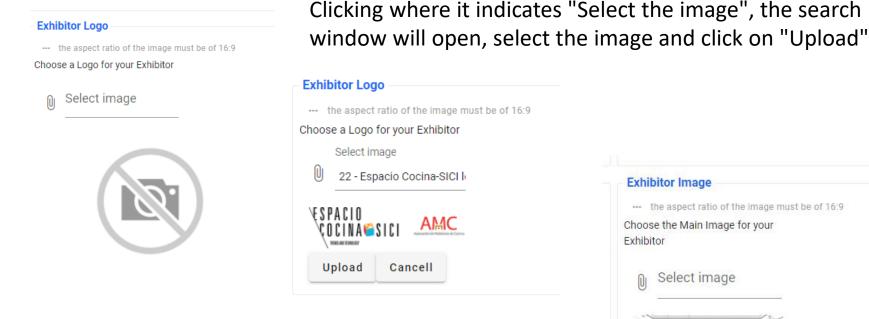

The same procedure to add the cover image:

--- the aspect ratio of the image must be of 16:9 Delete

The image format must be a 16:9 ratio, in pixels it would correspond to some measurements as an example of 380px x 213px. It can be made proportional.

## Data Form – Company Logo / Main Image / Video

If you add a video, it will replace the cover image.

It has to be published on some platform like YouTube, Vevo, etc.

To publish it, you must copy the video link and paste it in "URL Video" To publish it, you must copy the video link and paste it in "URL Video" in the browser navigation bar,

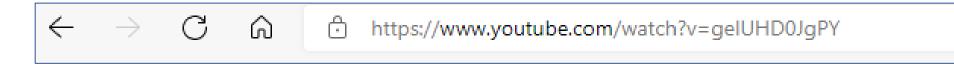

#### and paste them:

URL Video https://www.youtube.com/watch?v=gelUHD0JgPY&t=142s

## **Products Form**

The **"Product Catalog"** option allows you to register and publish products and news so that they are visible in the catalog.

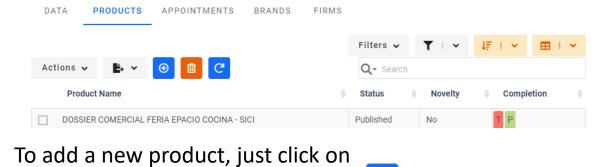

Ð

#### You will enter the edit screen:

| oduct details                                |          |                         |   |   |
|----------------------------------------------|----------|-------------------------|---|---|
| hibitor *                                    |          | Sector *                |   |   |
| ESPACIO COCINA-<br>SICI - AMC                | ~        |                         | - | - |
| ame *                                        |          |                         |   |   |
|                                              |          |                         |   |   |
| atus *                                       |          |                         |   |   |
| Draft                                        | 0 -      | ☐ Is novelty?           |   |   |
| eb                                           |          |                         |   |   |
| deo URL                                      |          |                         |   |   |
| deo URL<br>escription                        | ert Form | at Tools Table          |   |   |
| deo URL<br>escription<br>File Edit View Inse |          | at Tools Table<br>B I = |   |   |

As you can see, you must choose one sector for your product.

When you save it, you will have more data options:

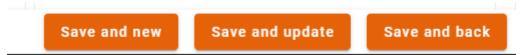

## **Product Form**

| To add an image, you must first save and reopen this |  |
|------------------------------------------------------|--|
| product for editing:                                 |  |

| ) Select image |  |
|----------------|--|

Main image

You will also have the option to add "ATTACHED DOCUMENTS" and create an image gallery.

| DATA ATTACHED DATA     | DATA ATTACHED DATA             |
|------------------------|--------------------------------|
| Product details        | Actions 🗸 🕣 🔟 🕑                |
| Name *                 | Id 🔺 Model 🌲 Pk 🌲 Description  |
|                        | 8490productservice4340Logo img |
| Related documents      | Show 20 entries                |
| Description *          |                                |
|                        | Rol *                          |
| ile name * Select file |                                |
|                        | productservice_primary         |
| Drop your file here    |                                |
| Role *                 | productservice_documents       |
| •                      | gallery                        |
| Language               |                                |
| Ť                      |                                |

Depending on the chosen role, the document will come out in one way or another.

## **Brand Form**

Para que ponga las marcas que su empresa represente en la Feria.

| DATA    | PRODUCTS     | APPOINTMENTS | BRANDS | FIRMS         |          |
|---------|--------------|--------------|--------|---------------|----------|
| Brands  |              |              |        |               | Name     |
| E       | Brand name   |              |        | <b>⊠</b><br>♦ | Add a ne |
| Es      | pacio Cocina |              |        |               |          |
| Show 20 | ) entries    |              | 1-10   | f 1 entries   |          |

In "Name", add the brand and then save

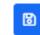

It is important to add them, since there will be a list with them in the Catalog.

## Firm Form

In this section you can put the companies that your company represents but they do not appear in the alphabetical list in the catalog unless you register them as exhibiting companies. They will appear in your exhibitor file in the catalogue.

## Interest

### **Exhibitor/ Products**

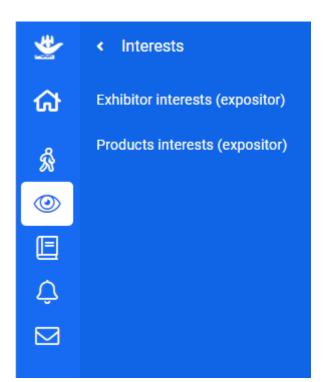

## **Exhibitor Interests**

You can see the list of visitors who have marked that they are interested in your company.

You have the option to download the list, filter, etc.

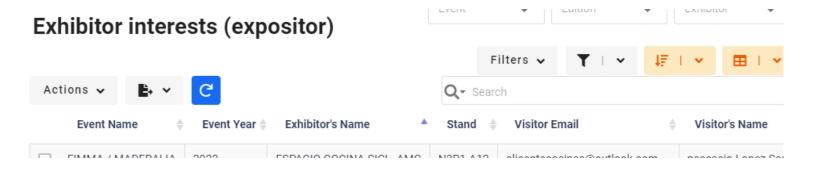

#### Qr code for the stand:

You can download a Qr code, to place on your stand so that the visitor can scan it and mark your company as of interest.

To generate it, you must mark your company in the Exhibitor Catalog list, and from the Actions section, select the "Generate Qr code" section.

### **Product Interests**

You can see the list of visitors who have marked their interest in any of your products.

You have the option to download the list, filter, etc.

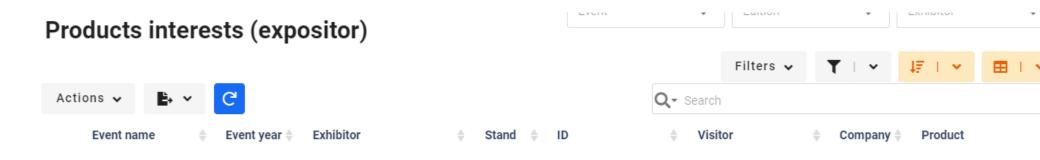

#### Qr code for the stand:

You can download a Qr code to place on your product so that the visitor at your stand can scan and mark it as interested.

To generate it, you must mark the product in the Products list, and from the Actions section, select the "Generate Qr code" section.

## Appointments

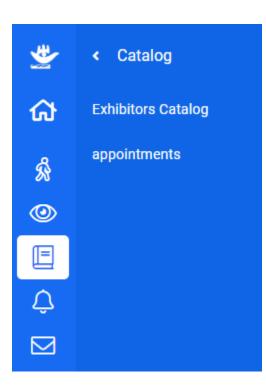

## **Appointments**

Ē.

URL

0

10:00

You can see the list of visitors who have requested an appointment for the days of the Fair.

#### appointments

|                          |           |         |            |                                                              |   |              |             | Filters 🗸                             | T    | ~      | †≣ I s | ~ | I III | ×                  |
|--------------------------|-----------|---------|------------|--------------------------------------------------------------|---|--------------|-------------|---------------------------------------|------|--------|--------|---|-------|--------------------|
| Actions 🗸                | ₽ ~       | G       |            |                                                              |   |              | <b>Q-</b> s | earch                                 |      |        |        |   |       |                    |
| Event                    |           | ar 🔶 Ex | xhibitor 🔶 | Visitor email                                                | ÷ | Visitor name | • ♦         | Date and hour                         | \$   | Status |        | ÷ | Туре  | A.                 |
| D Iborfloro (            | 2021 202  | 1 lba   | orfloro    | azahanara@fariavalanaia.aam                                  |   | Cácar Zaban  | 070         | 05/10/2021 10:00                      |      |        |        |   |       |                    |
| Exhibitor *<br>Iberflora | opointmer | nt      | •          | Visitor *<br>czahonero@feriavalencia.com (César<br>Zahonero) |   | •            | У           | By double o<br>ou are int<br>manageme | eres | sted   | in, yo |   | • •   | ntment line<br>the |
| r chung v                |           |         | Ť          |                                                              |   |              | ŀ           | Here vou c                            | an s | set:   |        |   |       |                    |

• Type: Online, face-to-face.

- Date and Time.
- Exhibitor remarks.

Ice you enter the data, and save, the visitor II receive the notification.

Type \*

Date and hour \*

05/10/2021

Exhibitor Observations

## Visits

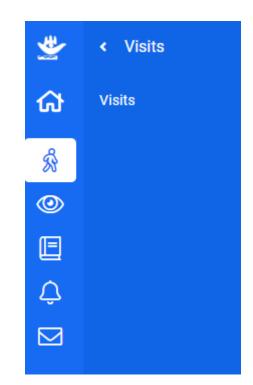

## Visit management

Here you can manage the list of visits you have registered at your stand.

To see how the visitor log works, see the corresponding section.

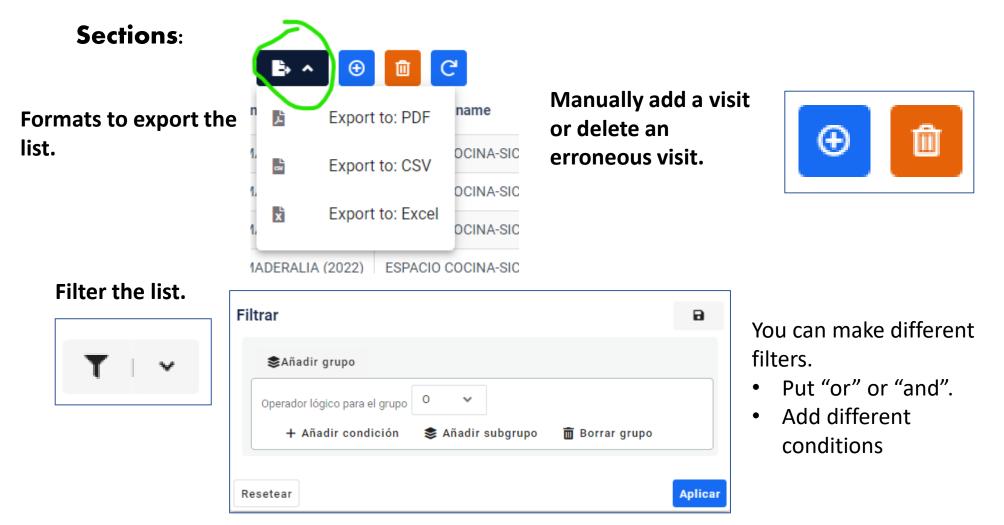

## Visit management

#### Sort the listing.

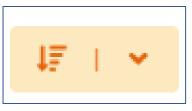

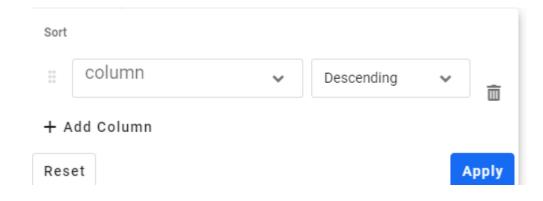

#### The most important thing.

#### Configurar los datos que Configure the data that appears..

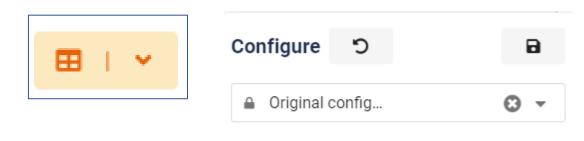

Select Columns

You can select the columns you want to appear or download, as well as save different settings.

## Visit management Modify data

Directly from the Visits list. By "double clicking" on any of the "visits" you access to see the details of the visit information.

| 1              |            |           |      |           |          |            | Lingiisti |
|----------------|------------|-----------|------|-----------|----------|------------|-----------|
| く Visit (e     | exhibitor) |           |      |           |          |            |           |
|                |            |           |      |           |          |            |           |
| COMPANY        | CONTACT    | INTERESTS | NOTE | S EVALUAT | IONS ACT | IONS       |           |
| - Company data |            |           |      |           |          |            |           |
| CIF            | Nam        | e         |      | Sign      |          |            |           |
| Q4673004J      | FE         | ERIA      |      |           |          |            |           |
| Direction      |            |           |      | Talanh    |          | Talanhana  | 2         |
|                |            |           |      | Teleph    | lone     | Telephone  | 2         |
| AVDA           |            |           |      |           |          |            |           |
| Country        | Provi      | ince      |      | Web       |          |            |           |
| Spain          | Va         | alència   |      |           |          |            |           |
|                |            |           |      |           |          |            |           |
| Town           |            | ZIP Code  |      | Positic   | n        | Department | t         |
| VALENCIA       |            | 46035     |      |           |          |            |           |
|                |            |           |      |           |          |            |           |
|                |            |           |      | Observ    | auons    |            |           |

## Feria Valencia APP

CATALOG VIEW VISITS REGISTER

## Facility

#### - App FERIA VALENCIA GOOGLE PAY or APP STORE

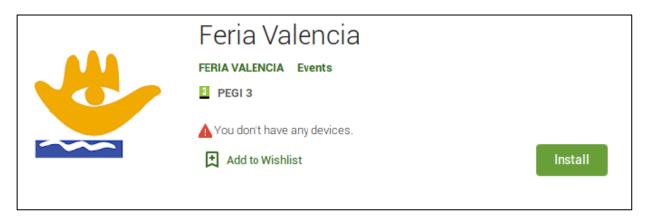

### Android: Google Play

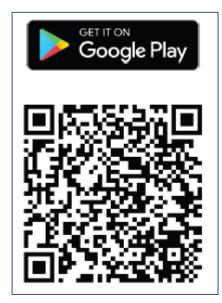

### IOS: App Store

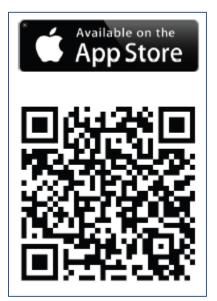

## Access and authentication in the application

### User and password

You can find the username and password in the e-mail that will be forwarded to your company in-box under matter «Credenciales de acceso / Access credentials».

### **Functionalities** :

- Check the list of events.
- General information query.
- Plans, schedules, contact etc.
- Catalogue.
- Check your Interests
- On-stand Register visitors

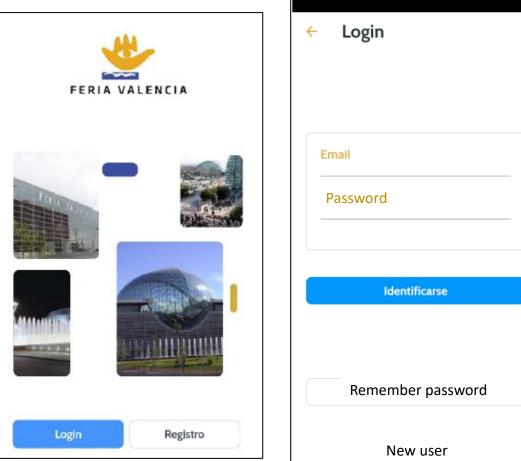

## Home Screen – Fair Selection

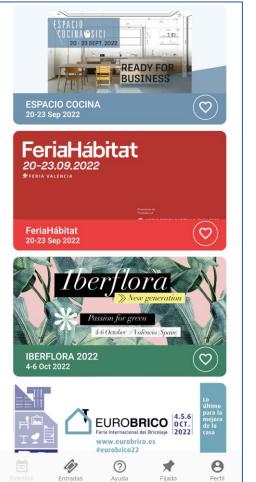

You will be able to see all the events that are held at Feria Valencia, currently or soon.

In each event you can see

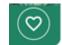

|   | Eventos                        |
|---|--------------------------------|
|   | Favoritos                      |
| N | IBERFLORA 2022<br>4-6 Oct 2022 |
|   | Próximos eventos               |

By marking the event as a Favorite, it w appear at the top of the screen:

When you join an event, it will also give you the option to pin it or add it to

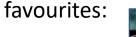

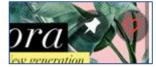

If you pin it, you can see it in the Pinned section of the home screen.

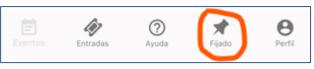

### Home Screen – Bottom Menu

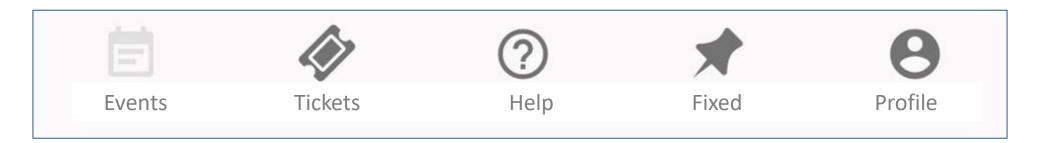

At the bottom of the screen, you can access to several features, of which we want to highlight two:

- "Fixed": allows you to leave "fixed" the event of your interest, so that the next time you access the application, you will enter the event directly, thus speeding up the process.
- **Profile:** access to user profile information, where we can see that we are connected as an exhibitor.
- **Tickets:** You can see the tickets you have as a visitor to the different events. not as exhibitor.

#### **Event Detail screen**

From the list of events and contests, if you click on an event, you can directly access the event detail screen, where you can see the access to the functionality of "Visits" and "Interests", as well as access to the "General Information", floor plans, news, paralel activities and catalog.

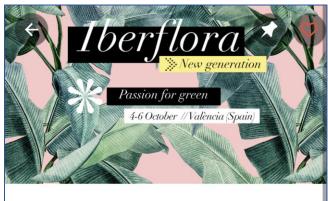

#### **IBERFLORA 2022**

Feria Internacional de Planta y Flor, Paisajismo, Tecnología y Bricojardín. Iberflora es el gran evento profesional del sector verde en Europa y referente entre las ferias de jardinería. Este 2020 nace Iberflora Digital Business, la respuesta a las exigencias de un sector que no puede parar, es una herramienta de comunicación y promoción segura y efectiva entre profesionales.

#### Desde 4 Oct 2022 al 6 Oct 2022

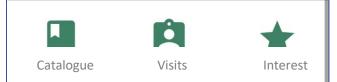

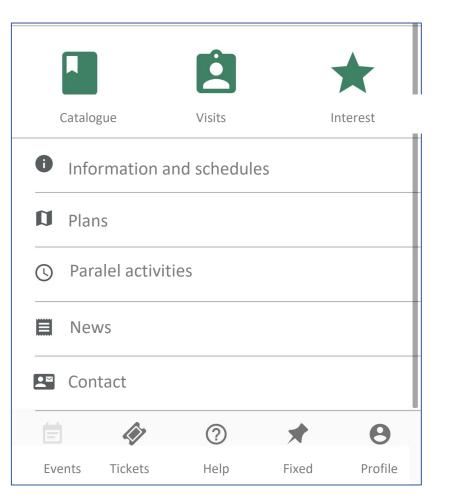

## **On-stand Visitor Register**

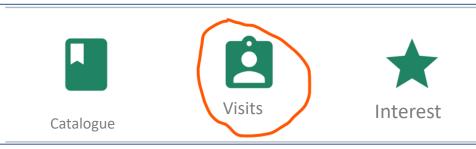

To access this functionality, click on the "Visits" icon and access the visit list directly.

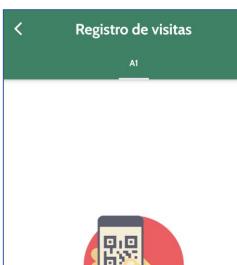

 To register a visit, you must scan the QR code that have the "tickets" that are delivered in the accreditations that visitors bring with them.

To do this, we must press the icon that activates the camera

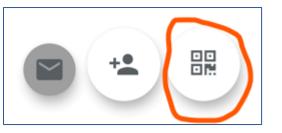

and focus on the QR code, and the data will automatically be obtained.

In the event that the visitor's data is not recovered, for not having previously accredited, the data will be left without problems here:

Para registrar visitas, puede pulsar el botón para leer el QR de la entrada del visitante y la visita quedará registrada.

No hay visitas para mostrar

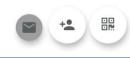

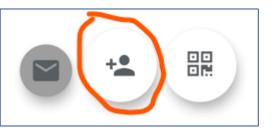

#### In the details of the visit you can add information:

**Company:** basic information normally automatically retrieved from visitor data.

| i3:42<br>← J      | UAN AN          | τονιο     | . \$ Æ .atl .atl ' | କ୍ ම |
|-------------------|-----------------|-----------|--------------------|------|
| Empresa           | Contacto        | Interés   | Notas              | Eval |
| Razón so<br>JUAN  | cial<br>ANTONIO |           |                    |      |
| CIF               |                 |           |                    | _    |
| Dirección<br>C.P. |                 |           |                    |      |
| С.Р.              | 5/5             | Poblaciór | 1                  |      |
| País<br>España    |                 |           |                    | -    |
| Provincia         |                 |           |                    |      |
| Cancela           | •               |           | Guard              | ar   |

**Contact:** also automatically retrieved from visitor data.

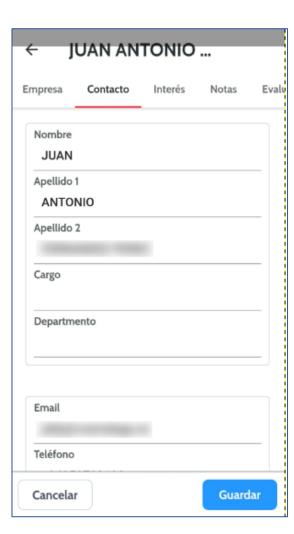

**Interests:** allows to register the visitor's interest at the time of his visit.

| ÷      | JUAN     | ANTON   | 10    | 0 جز الدراة |
|--------|----------|---------|-------|-------------|
| presa  | Contacto | Interés | Notas | Evalua      |
| Sector | es       |         |       |             |
| Produ  | ctos     |         |       |             |
|        |          |         |       |             |
|        |          |         |       |             |
|        |          |         |       |             |
|        |          |         |       |             |
|        |          |         |       |             |
|        |          |         |       |             |
|        |          |         |       |             |
|        |          |         |       |             |
|        |          |         |       |             |
|        |          |         |       |             |
|        |          |         |       |             |
|        |          |         |       |             |
|        |          |         |       |             |

Notes: it allows you to collect notes from the meeting, you can also send a summary by e-mail to the

| ra inicio<br>2:52<br>ra fin<br>2:52 |
|-------------------------------------|
| 2:52                                |
|                                     |
| 2:52                                |
|                                     |
|                                     |
|                                     |
| nail al                             |
|                                     |

**Evaluation:** allows you to internally evaluate the visit for later review.

 $\leftarrow$ 

to

Actions: allows you to register a next action for a next visit, call, sending new information, etc.

| - JUA         | N AN     | IONIO      |          |     |
|---------------|----------|------------|----------|-----|
| Interés       | Notas    | Evaluación | Acciones | ÷   |
| Evaluación    |          |            |          | :to |
| 3             |          |            | •        | A   |
| Tipo cliente  |          |            |          | _   |
| 3             |          |            | *        | F   |
| Probabilidad  | de venta |            |          | T   |
| 3             |          |            | *        | _   |
| Expansión y d |          |            |          |     |
| Próxima ap    | ertura   |            | *        | C   |
|               |          |            |          |     |
| Observacione  | 25       |            |          |     |
|               |          |            |          |     |
|               |          |            |          | -   |
|               |          |            |          |     |
| Cancelar      |          |            | Guardar  | C   |

| ÷ | JU                                         | AN AN    | ronio      |          |
|---|--------------------------------------------|----------|------------|----------|
|   | Interés                                    | Notas    | Evaluación | Acciones |
| 4 | Asunto                                     |          |            |          |
| F | <sup>5</sup> echa/Hora<br><b>16/09/2</b> 0 | 19 12:52 |            |          |
| 1 | Гіро                                       |          |            | •        |
| ( | Observacion                                | es       |            |          |
|   |                                            |          |            |          |
| - |                                            |          |            |          |
| 0 | Cancelar                                   |          |            | Guardar  |

## **Check Visitor Record at the Stand**

You have all the information in the Visit Management section of the Web APP

## **Consult Register of Interests in the Stand**

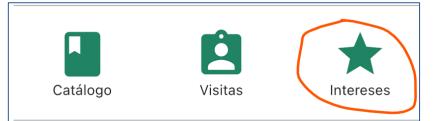

This is indicated by the visitor and we can see it on this screen.

They can indicate it in the web catalog, or at our stand, by scanning the Qr of your company or product.

The Qr of your company or product can be generated from the Web APP.

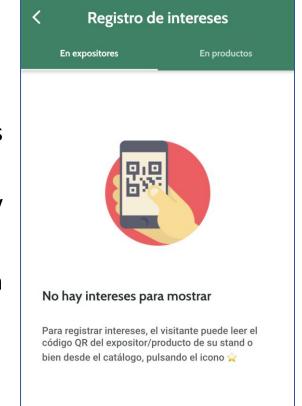

## **Final Notes**

Feria Valencia está trabajando para proporcionar las mejoras herramientas para que tanto los EXPOSITORES como los VISITANTES puedan conseguir que su participación sea lo más productiva posible. Feria Valencia is working to provide the best tools so that both EXHIBITORS and VISITORS can make their participation as productive as possible. Feria Valencia is committed to incorporating new features and improving existing ones that will make them increasingly useful and usable.

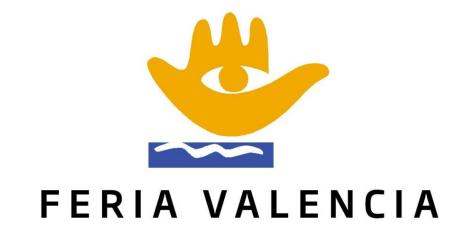